# Using the Call Log and Calls Manager in TrialWorks

Version 11 and higher

The **Call Log** enables users to create a new phone call log entry relating to any case directly from the New Button on the Home Ribbon. The **Calls** *Manager* is a centralized place to view incoming and outgoing calls right from the Home Ribbon. From the Calls Manager, calls are displayed for any case for any user, shown in the timeframes set by you. And, you can expand the window to full-screen, maximizing all fields for full visibility. Best of all, the Calls Manager window can stay open all day long, freeing you up to work anywhere in TrialWorks, while still having immediate access to all of your Calls.

## *Creating a New Call Log Entry*

Home > New Button > Call

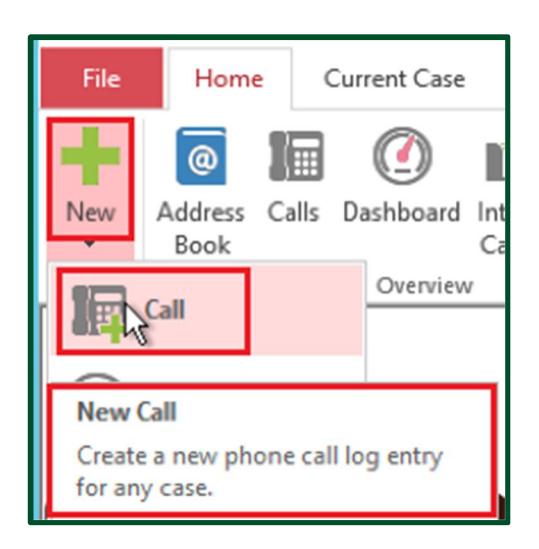

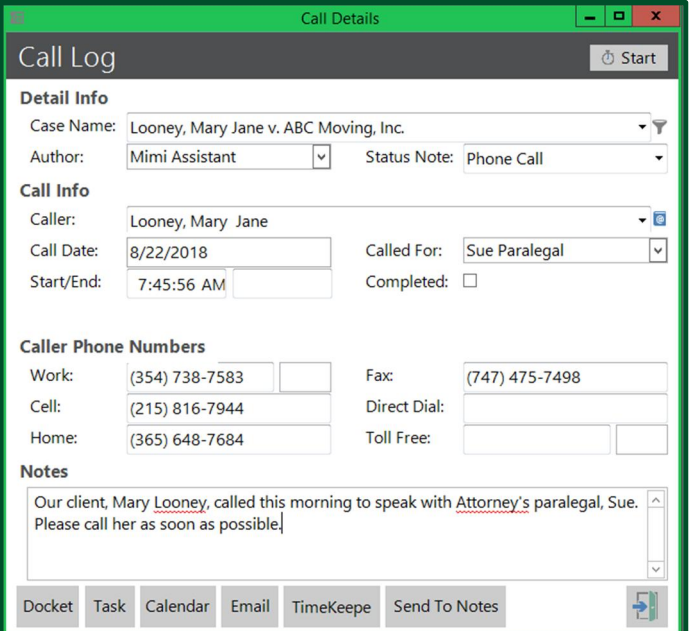

**TRIALWORKS** 

Tel 305.357.6500 1550 Madruga Ave, Ste 508 Fax 305.357.6499 Coral Gables, FL, 33146

**TrialWorks.com** Training@TrialWorks.com

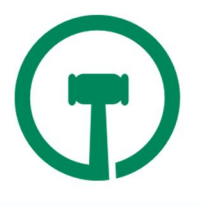

### *Call Log Entry Features*

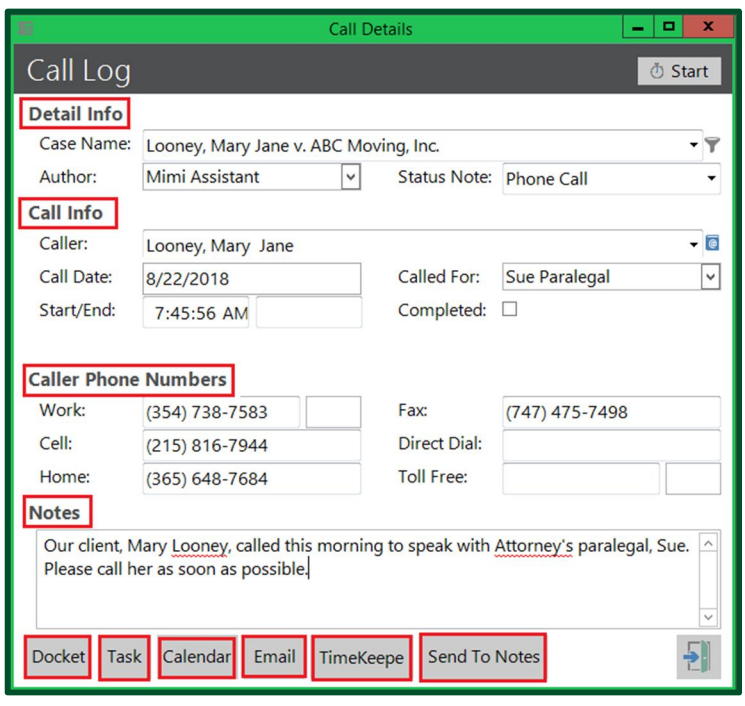

Detail Information will automatically default to populate the current Case Name, which can be changed by clicking on the dropdown. The Author field auto-populates from the User Defaults. The user may then select the Status Note from the dropdown menu.

Call Info allows the user to select the Caller from the dropdown, which displays all Contact Records associated with the case. If the caller is not already associated, click on the Address icon to select a contact record from the database or create a new entry. Check the "Completed" box if there is no further follow up required.

Caller Phone Numbers will automatically populate after the caller Contact Record is selected.

Notes allows the user to communicate the nature of the caller's message.

Notice the additional buttons at the bottom of the Call Details Screen:

- Docket Create a TrialWorks Docket Entry to follow up on the Call Log Entry.
- Task Add a task reminder to Outlook relating to the Call Log Entry.
- Calendar Add an Outlook calendar entry relating to the Call Log Entry.
- Email Capture all of the fields from the Call Log Entry and email them to someone.
- TimeKeeper Create a TimeKeeper Entry to log the time spent on the call.
- Send To Notes Send the content of the Call Log Entry to the Notes Tab.

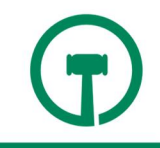

The Notes Tab reveals the details of the Call Log Entry:

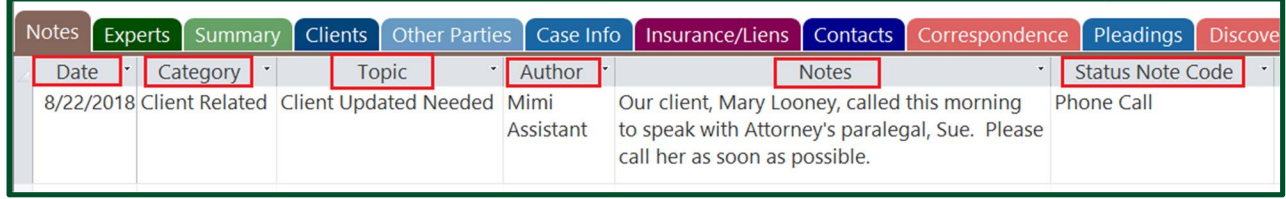

### *Calls Manager Features*

From the Home Ribbon Bar, Call Log Entries may be viewed in the Calls Manager.

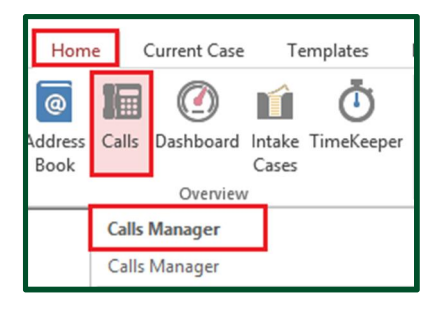

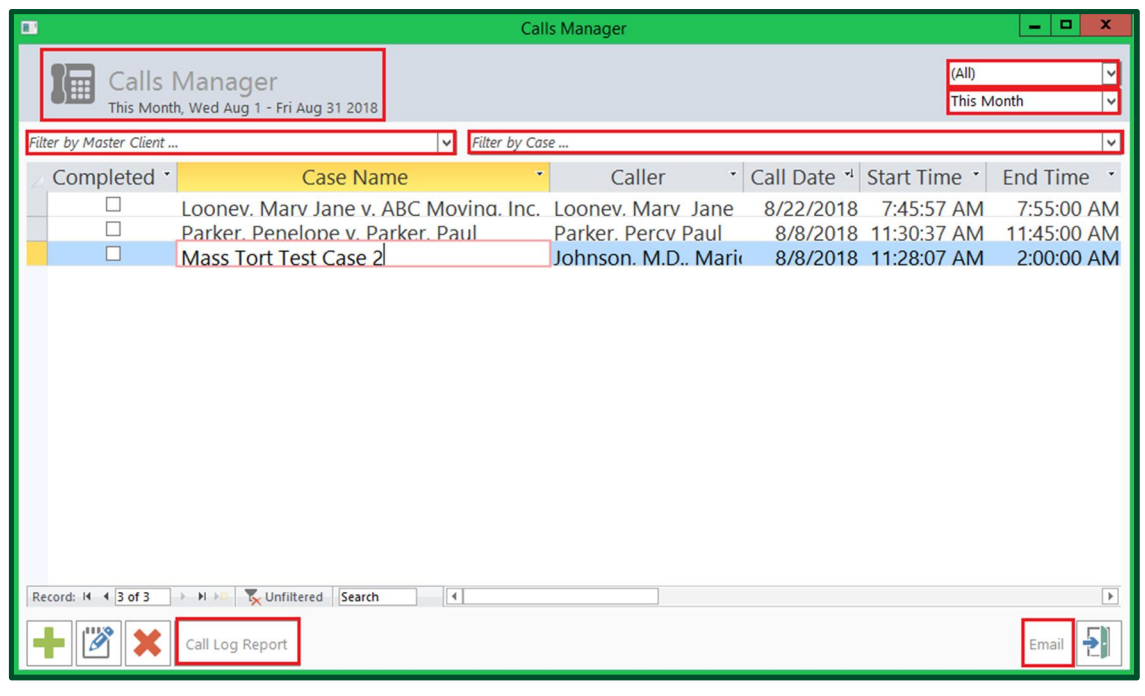

The Calls Manager allows users to

- o Filter calls by Master Client and/or by Case.
- o View calls for ALL users in the Firm, or, by individual User.
- o View calls by Year, Month, Week, Day or a customized date range.
- o Add, edit or delete Call Log Entries.
- o Email the contents of a Call Log Entry to someone.
- o Create a Call Log Report (see image below.)

#### *Calls Manager Report*

With the click of the Call Log Report button from the Calls Manager, you can print your Call Log Report:

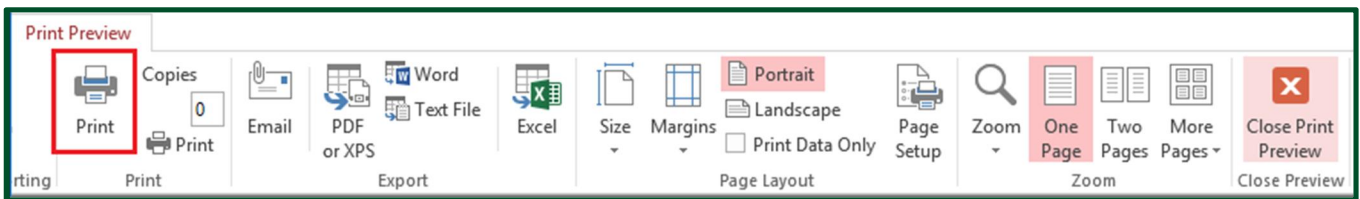

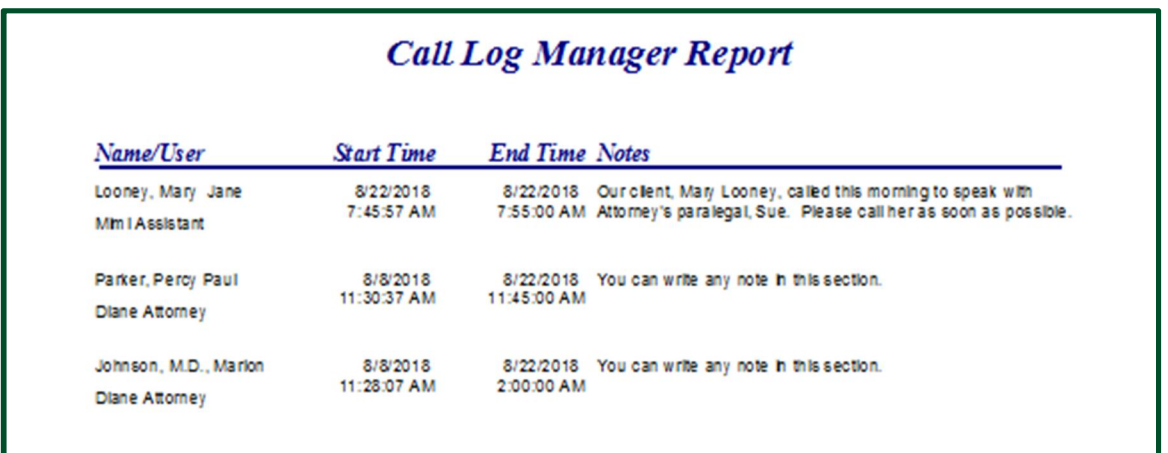

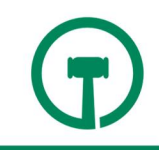